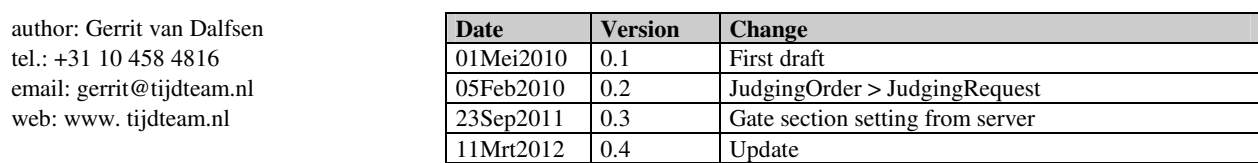

# **Ariadne Telpostterminals**

### **1. Inleiding**

Dit document geeft de technische beschrijving van de Ariadne Telpost terminals.

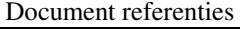

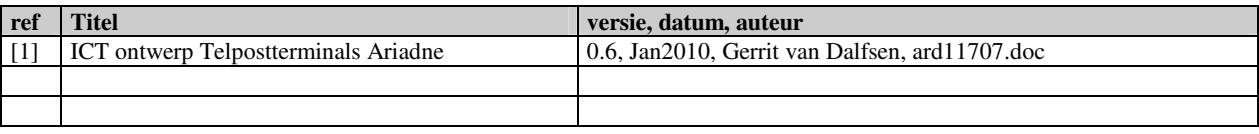

### **2. Uitgangspunten**

Architectuur uitgangspunten (ref.[1]):

- moet op meer apparaattypen kunnen draaien (PC en PDA)
- open standaarden html, php
- flexibel moet 1 tot alle poortje kunnen bedienen. Dit is te flexibel. Telpostindeling wordt nu van de server opgevraagd.

Keuze voor techniek (ref.[1]):

- Telpost terminal draait in een browser, mbt xml over http
- Kan zowel op PC's als PDA's (Nokia N810 web tablet) draaien
- Is bedraad (ethernet over UTP) of draadloos (ethernet over wifi) aan te sluiten

## **3. Transactietypen**

Een transactie is een communicatie interactie tussen Telpostterminal (TT) en Ariadne Wedstrijdmanager (Ariadne) die de verantwoordelijkheid voor een actie overgedraagt.

Transactietypen:

- 1. Opvragen van de poortjes voor een telpost
- 2. Doorgeven van een beoordelingsopdracht van Ariadne naar TT. (D.w.z. er is een vaarder gestart waarvan de strafpunten doorgegeven moeten gaan worden).
- 3. Doorgeven van een poortbeoordeling van TT naar Ariadne.(D.w.z. het doorgeven van strafpunten voor een vaarder voor een poortje).
- 4. Opvragen van een beoordelingsopdracht voor een startnummer.

In ref. [1] zijn meer transactypen onderkend, bijv. doorgeven van een runbeëindiging wegens uitstappen, het terugtrekken van een beoordelingsopvraag en het doorgeven van een melding. Deze transactietypen zijn in de huidige operationele versie van TT niet geimplementeerd.

# **4. Technische architectuur**

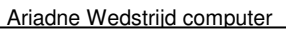

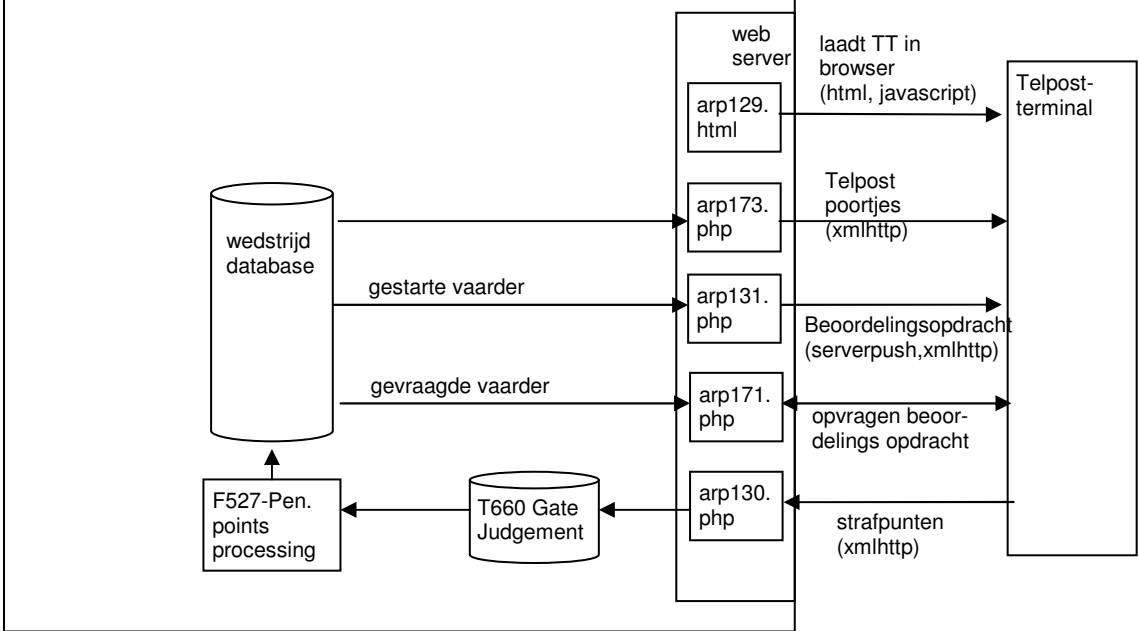

- Met de aanroep van de url arp129.html laadt de TT in de browser. Je kiest de gewenste telpost. De poortjes van de telpost tonen zich.
- Er wordt een serverpush kanaal geinitialiseerd. Van nieuwe starts wordt het startnummer in de starts queue getoond. Door op een startnummer te klikken, toont zich de invoerregel voor het startnummer.
- Je kunt strafpunten invoeren in de invoerregel. Door op de 'Send' knop te klikken, stuur je de strafpunten voor een startnummer naar Ariadne.
- Voor het geval dat de serverpush even niet werkt, dan kun je expliciet een startnummer voor beoordeling opvragen.

## **5. Transacties**

### **5.1. Ophalen en configureren Telpostterminal**

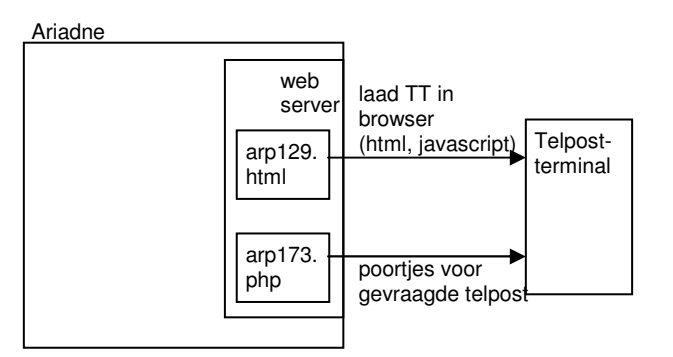

Het aanroepen van de url arp129.html op de Ariadne lokale webserver laadt de TT in de browser.

Je kunt kiezen welke telpost je gaat beoordelen.

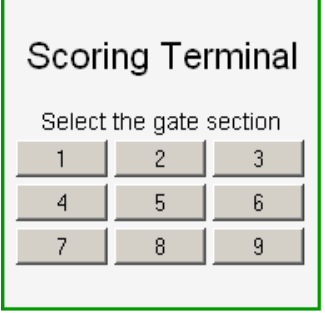

Na het kiezen van de telpost stuurt arp173.php de complete telpostindeling.

```
<?xml version='1.0'?> 
<gateSections> 
<gateSection section='1'> 
        <gate>1</gate> 
        <gate>2</gate> 
        <gate>3</gate> 
        <gate>4</gate> 
        <gate>5</gate> 
        <gate>6</gate> 
</gateSection> 
<gateSection section='2'> 
        <gate>7</gate> 
        <gate>8</gate> 
        <gate>9</gate> 
</gateSection> 
<gateSection section='3'> 
        <gate>10</gate> 
        <gate>11</gate> 
        <gate>12</gate> 
</gateSection> 
<gateSection section='4'> 
        <gate>13</gate> 
        <gate>14</gate> 
        <gate>15</gate> 
        <gate>16</gate> 
        <gate>17</gate> 
</gateSection> 
</gateSections>
```
De TT selecteert daaruit de gekozen telpost en toont die op het scherm.

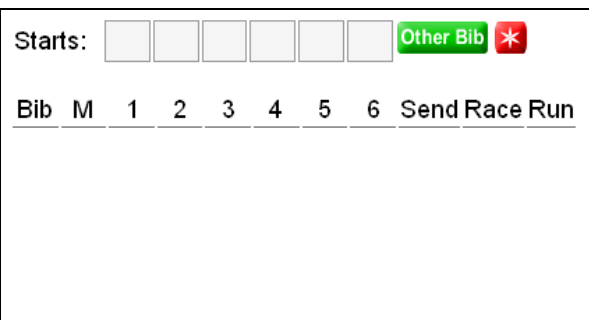

Het beoordelingsscherm is onder water al aanwezig in de html-pagina die van de server wordt gedownload, maar is dan nog niet zichtbaar. Na het selecteren van de poortjes voegt TT in de beoordelingstabel de kolommen voor de

poortjes toe. Bij het ontvangen van een beoordelingsopdracht voegt TT een regel bovenaan de tabel toe. Zie de tabelstructuur hieronder.

```
<table id="JTtable" border="0"> 
<tr>
      <th>Bib</th> 
     <th>M</th>
     <th>1</math><sub><th></sub> <th>2</th> 
     <th>3</math><sub><th></sub>
      <b>th</b> <th>6</th> 
      <th>Send</th> 
      <th>Race</th> 
      <th>Run</th> 
\langle t</table>
```
Alle tag's die een rol spelen in de TT berichtverwerking krijgen binnen de Telpostterminal een uniek id mee. In de event afhandeling worden op basis van dit id de strafpunten naar het TT bericht naar de webserver overgenomen.

(nog niet in gebruik:

Elke tabelregel krijgt een id mee in de vorm van startnummer en run, om deze regel snel te kunnen vinden bij het verwerken van een capsized bericht vanaf de server. De tabelregel krijgt ook een name die gebruikt wordt bij het bevriezen van de regel als een wedstrijdresultaat is aangemaakt.)

#### **5.2. Serverpush: Beoordelingsopdracht van server naar TT**

Arp131.php onderhoudt een serverpush verbinding. Arp131 luistert naar start events. Zolang er geen start events zijn, loopt arp131 elke twee minuten af en stuurt dan een leeg bericht naar de TT. De TT doet daarop een nieuwe aanvraag naar arp131.

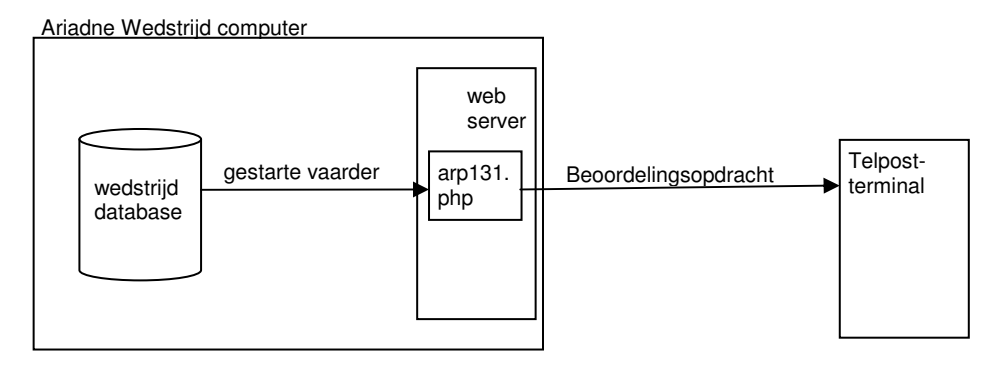

Wanneer arp131 een start event ontvangt, dan stuurt het een beoordelingsopdracht naar de TT.

```
<?xml version='1.0'?> 
<ServerMessage Type='JudgingRequest'> 
        <JudgingRequest Race='3' Run='1' Bib='4' CUtype='1' StartTime='12:22:28' /> 
</ServerMessage >
```
TT plaatst het startnummer in de regel 'Starts' bovenin het scherm. De TT gebruiker klikt op het betreffende startnummer. Daarna voegt TT een beoordelingsregel toe.

**Opmerking:** De reden dat de nieuwe starts eerst in de bovenregel getoond worden, is ervoor te zorgen dat de TT gebruiker expliciet het startnummer moet aanklikken, om aan te geven dat hij het startnummer wil gaan beoordelen. In een eerder versie werd bij een start event direct een beoordelingsregel toegevoegd. Dit leidde tot fouten omdat de regel waarmee de TTgebruiker nog bezig was opschoof, waardoor een volgende klik op de verkeerde regel terechtkwam.

# **TimingTeam**

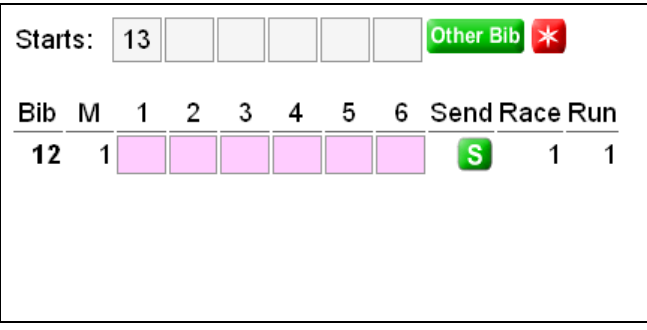

De beoordelingstabel na toevoegen van een beoordelingsopdracht:

```
<table id="JTtable" border="0"> 
<tr>
     <th>Bib</th> 
    <th>M</th>
    <th>1</math> < <math>/th></math><th>2</sub></th><th>3</math><sub><th></sub><th>4</th>
     <b>th</b><th>6</th>
     <th>Send</th> 
     <th>Race</th> 
     <th>Run</th> 
\langle/tr>
<tr id='B12T1R1' name='R1R1'> 
     <td class="bib">12</td> 
    <td >1</td>
 <td><input name="g1" id="t7" value="" onclick='J40("t7")'></td> 
 <td><input name="g2" id="t8" value="" onclick ='J40("t8")'></td> 
     <td><input name="g3" id="t9" value="" onclick='J40("t9")'></td> 
 <td><input name="g4" id="t10" value="" onclick ='J40("t10")'></td> 
 <td><input name="g5" id="t11" value="" onclick ='J50("t11")'></td> 
 <td><input name="g6" id="t12" value="" onclick ='J40("t12")'></td> 
     <td> <image src='images/arg124.gif' id="t13" onclick='J30("t13")'></td> 
    <td>1</td>
    <td>1</td>
\langletr>
\langletr>
</table>
```
Codering TR id: B2T1R1 : Bib 12; CUtype 1; Run 1 Codering TR name: R1R1 : Race 1; Run 1

Ingeval van CUtype = 3 (ploegen) voegt TT drie regels toe, met onder M (member) 1, 2, 3.

#### **5.3. Ophalen vaarder voor beoordeling**

Het komt voor dat de serverpush verbinding stil valt. De TT krijgt dan niet automatisch gestarte vaarders gepresenteerd. Om dan toch een beoordelingsopdracht voor een startnummer op te kunnen halen, klikt de TT gebruiker op de knop 'other bib'.

TT toont dan een keypad om een startnummer op te geven

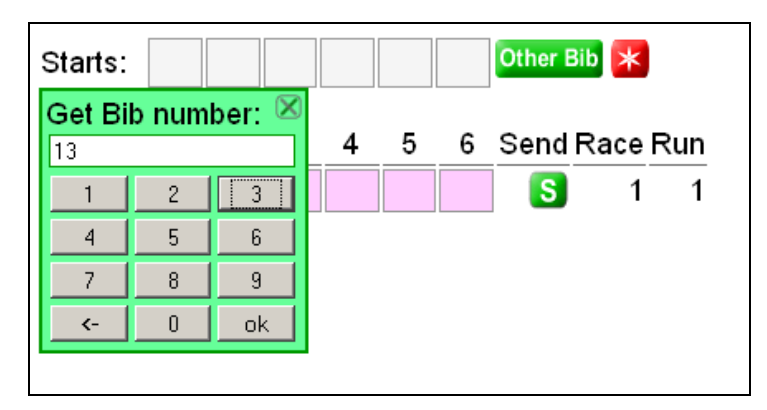

TT haalt de gevraagde vaarder op. Ariadne geeft alleen een beoordelingsopdracht wanneer het startnummer nog openstaat voor beoordeling. (nog geen status compleet).

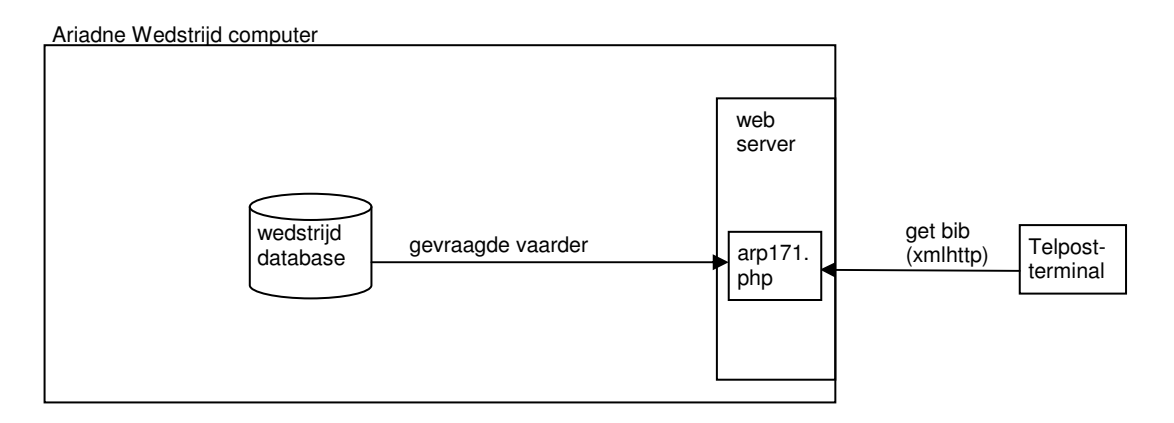

#### **5.4. Herstarten van de Telpost Terminal**

Als de wifi verbinding even is weggevallen, dan is het nodig de TT opnieuw te starten. Daarvoor is de rode knop met ster toegevoegd. Een klik hierop doet de TT herstarten. De telpost moet opnieuw ingegeven worden. De serverpush wordt weer ingesteld. Maar het kan zijn dat je nog een paar startnummers mist. Die zijn op te halen via de knop Other bib.

De TT let op het wegvallen van de serverpush. Indien dit een timeout geeft, stelt TT de serverpush opnieuw in. Het is mogelijk dat er dan een startnummer gemist is. Die is op te halen via de knop Other bib.

#### **5.5. Doorgeven van strafpunten**

De strafpunten van een vaarder voor een poortje voer je in door het het poortvakje te klikken. Eén keer klikken geeft 2 strafpunten, twee keer klikken 50 strafpunten, nog een keer klikken weer 0 strafpunten.

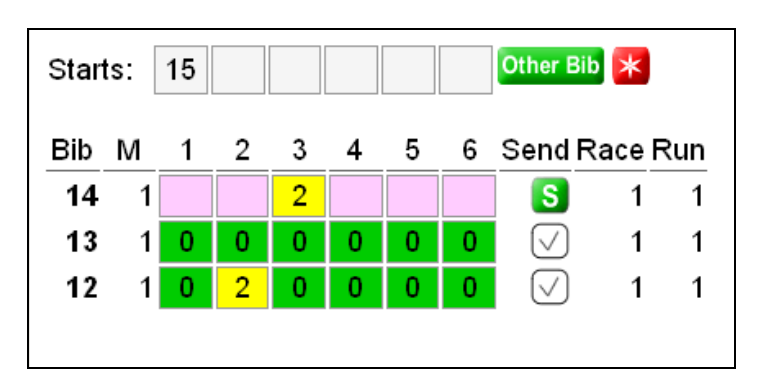

Je hoeft alleen de niet-0 strafpunten in te voeren. Als de vaarder de sector heeft verlaten, klik je op de Send knop. Eerst is dit een groene S knop. Als je erop klikt, vult TT de nog niet ingevulde pootvakjes aan met 0. Daarna stuurt TT de strafpunten in een beoordelingsbericht naar Ariadne. De Send knop verandert in een OK vinkje.

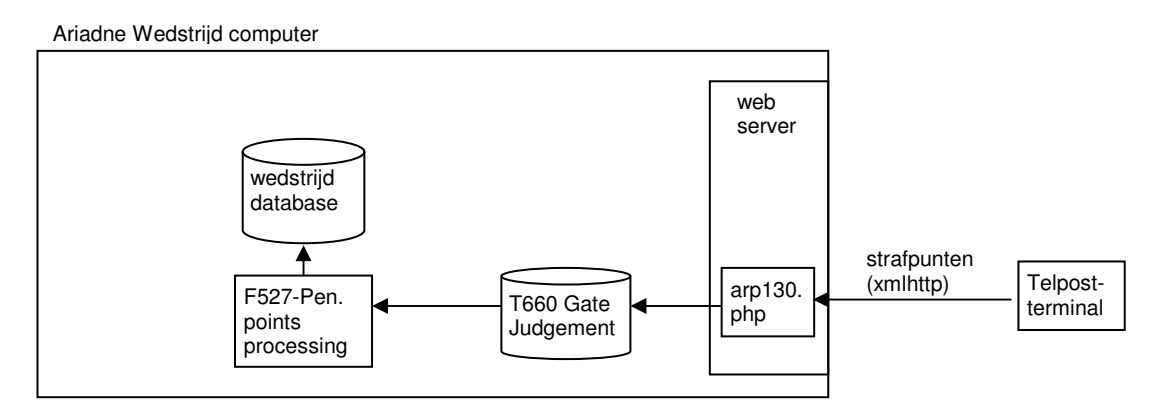

#### Beoordelingsbericht:

```
<?xml version="1.0"?> 
<TerminalMessage Type='GateJudgement' LastStartTime="12:22:28"> 
 <GateJudgement Run="1" Bib="12" Participant_nbr="1" Gate="1" Penalty="0" /> 
 <GateJudgement Run="1" Bib="12" Participant_nbr="1" Gate="2" Penalty="2" /> 
       <GateJudgement Run="1" Bib="12" Participant_nbr="1" Gate="3" Penalty="0" /> 
       <GateJudgement Run="1" Bib="12" Participant_nbr="1" Gate="4" Penalty="0" /> 
       <GateJudgement Run="1" Bib="12" Participant_nbr="1" Gate="5" Penalty="0" /> 
       <GateJudgement Run="1" Bib="12" Participant_nbr="1" Gate="6" Penalty="0" /> 
</TerminalMessage>
```
Arp130 schrijft de strafpunten naar de T660 tabel in Ariadne. F527 verwerkt elke 10 seconden de strafpunten in de wedstrijddatabase. (Deze contructie om record locking in de strafpuntentabel van de wedstrijddatabase te voorkomen.)